# **Consulta de Serviços do IPSEMG**

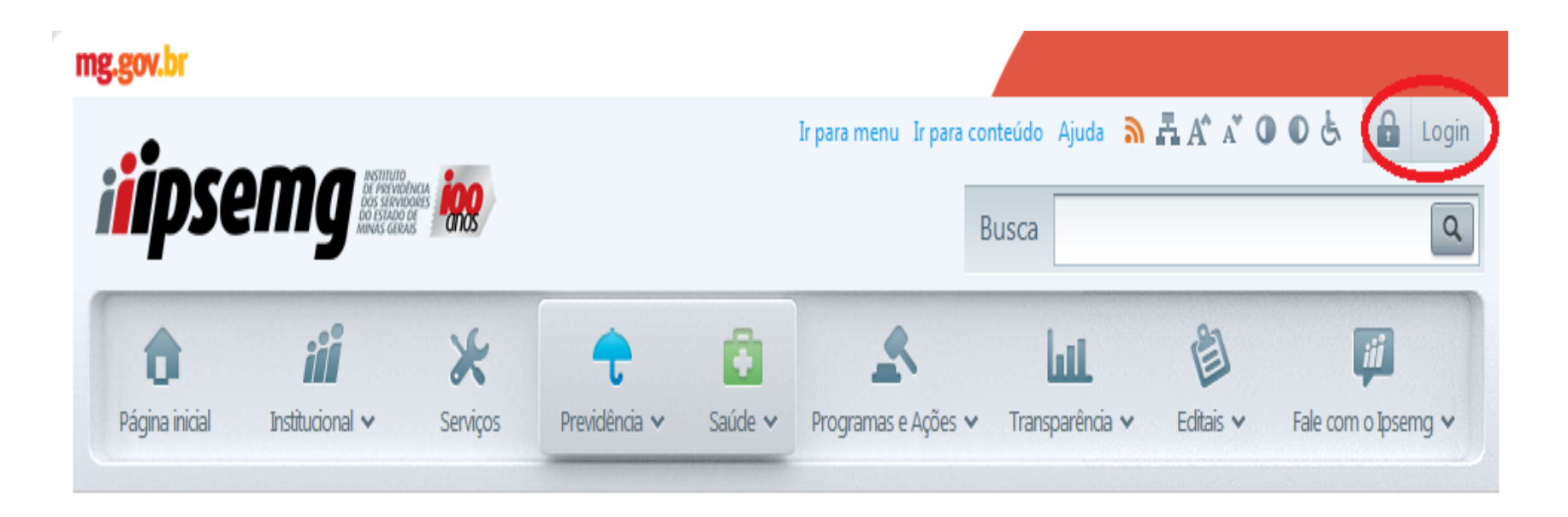

**Clicar no Botão de Login.**

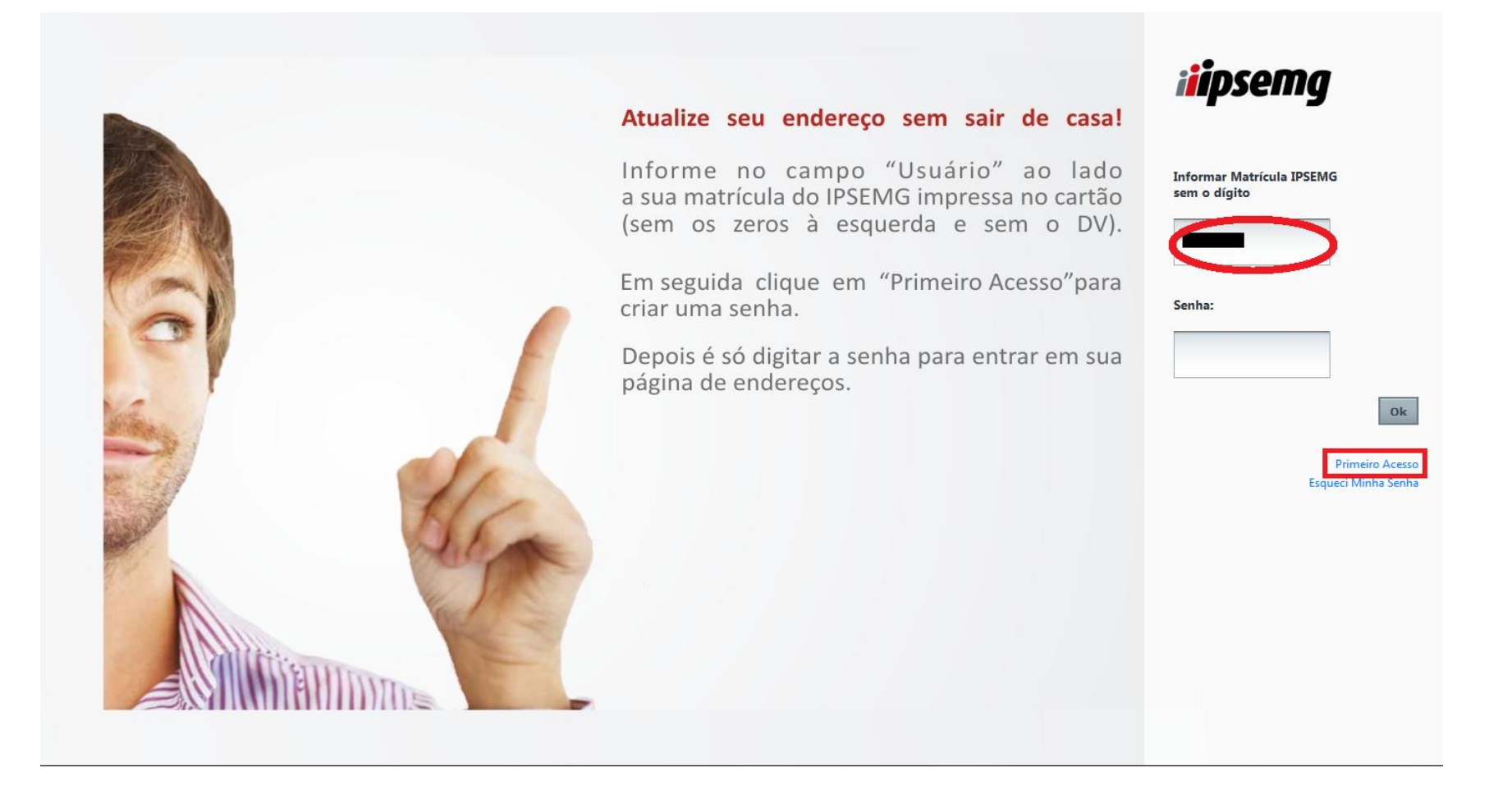

**Caso seja o primeiro acesso informar matricula e clicar em "Primeiro Acesso".**

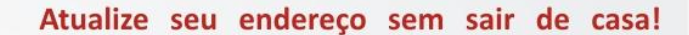

Informe no campo "Usuário" ao lado a sua matrícula do IPSEMG impressa no cartão (sem os zeros à esquerda e sem o DV).

Em seguida clique em "Primeiro Acesso"para criar uma senha.

Depois é só digitar a senha para entrar em sua página de endereços.

**Clicar no identificador e seguir instruções.**

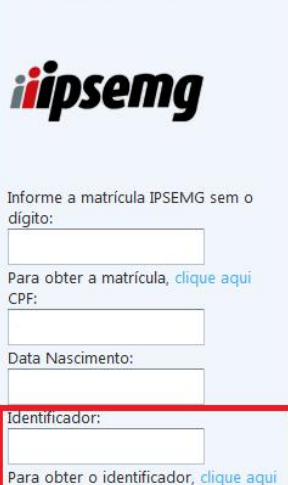

Confirmar

**CADASTRAR SENHA** 

*CONTENTA DE LIGAN CARDO* 

Confirmar Senha:

Retornar para o Login

#### **ENVIAR IDENTIFICADOR**

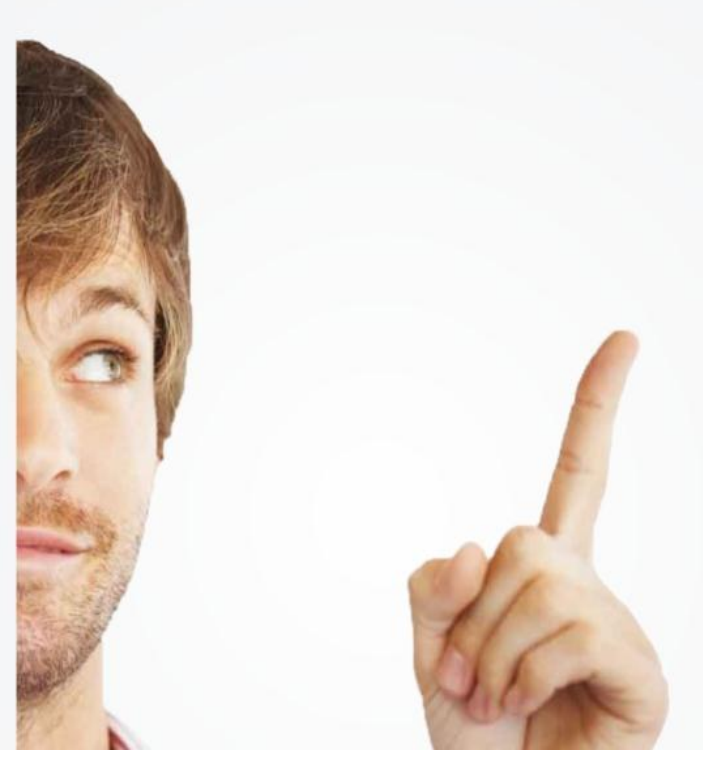

## Atualize seu endereço sem sair de casa!

Informe no campo "Usuário" ao lado a sua matrícula do IPSEMG impressa no cartão (sem os zeros à esquerda e sem o DV).

Em seguida clique em "Primeiro Acesso" para criar uma senha.

Depois é só digitar a senha para entrar em sua página de endereços.

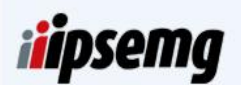

#### É necessário selecionar um dos campos abaixo. O código identificador poderá ser enviado através: 338432532 O Os dados estão desatualizados?

Enviar

Retornar para o Login

Para enviar o identificador selecione umas das opções e clique em "Enviar" e retorne na página de login.

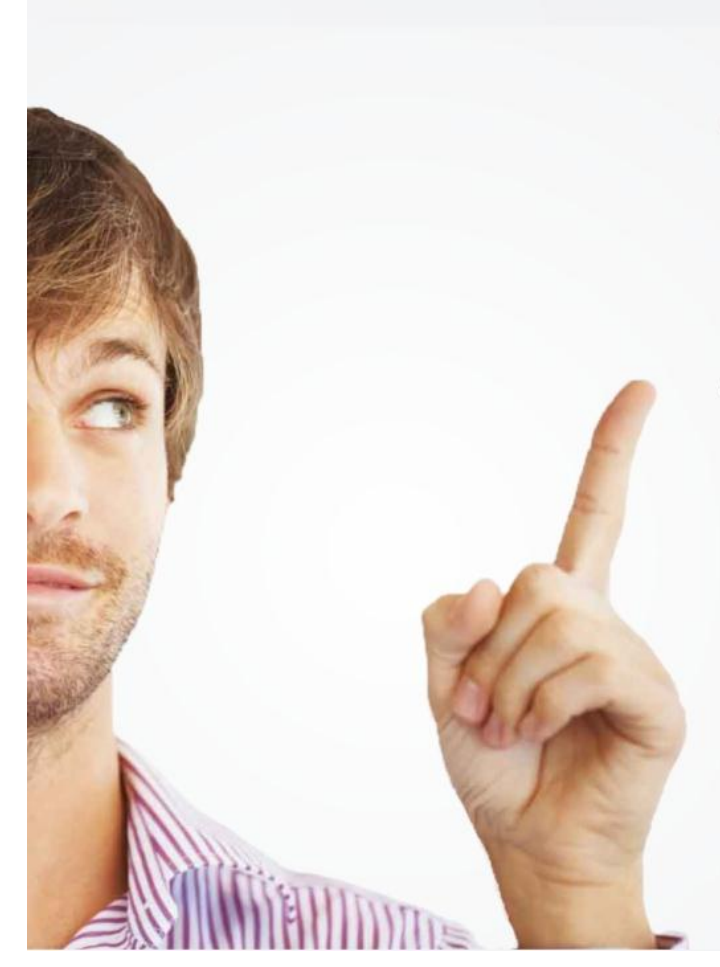

## Atualize seu endereço sem sair de casa!

Informe no campo "Usuário" ao lado a sua matrícula do IPSEMG impressa no cartão (sem os zeros à esquerda e sem o DV).

Em seguida clique em "Primeiro Acesso"para criar uma senha.

Depois é só digitar a senha para entrar em sua página de endereços.

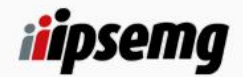

**Informar Matrícula IPSEMG** sem o dígito

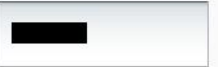

Senha: ......... **Primeiro Acesso** Esqueci Minha Senha

Digite sua matrícula e senha, clique em "ok".

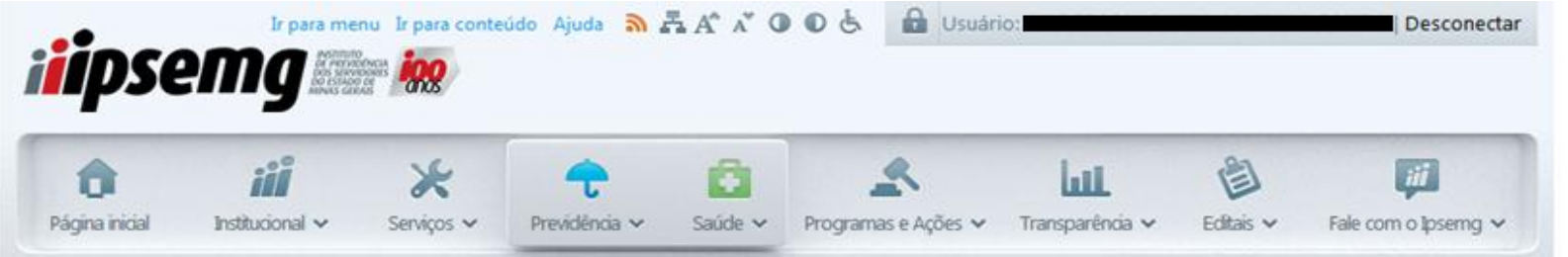

## ATUALIZAÇÃO CADASTRAL

Esta tela atualiza somente os dados de endereço e telefone de contato.

Para atualizar seu endereço preencha primeiramente o CEP e complete as demais informações.

Os campos assinalados com \* são de preenchimento obrigatório.

Informe pelo menos 1(um) número de telefone.

Recomendamos o preenchimento do telefone celular, para envio de mensagens (SMS).

Endereços de correio eletrônico digitados incorretamente ou caixas postais com limite de armazenamento esgotados serão motivos para não recebimento de contato.

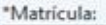

\*Nome:

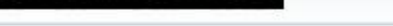

\*Nome da Mãe:

"CPF:

"CEP:

## Confirme as informações e atualize se for necessário.

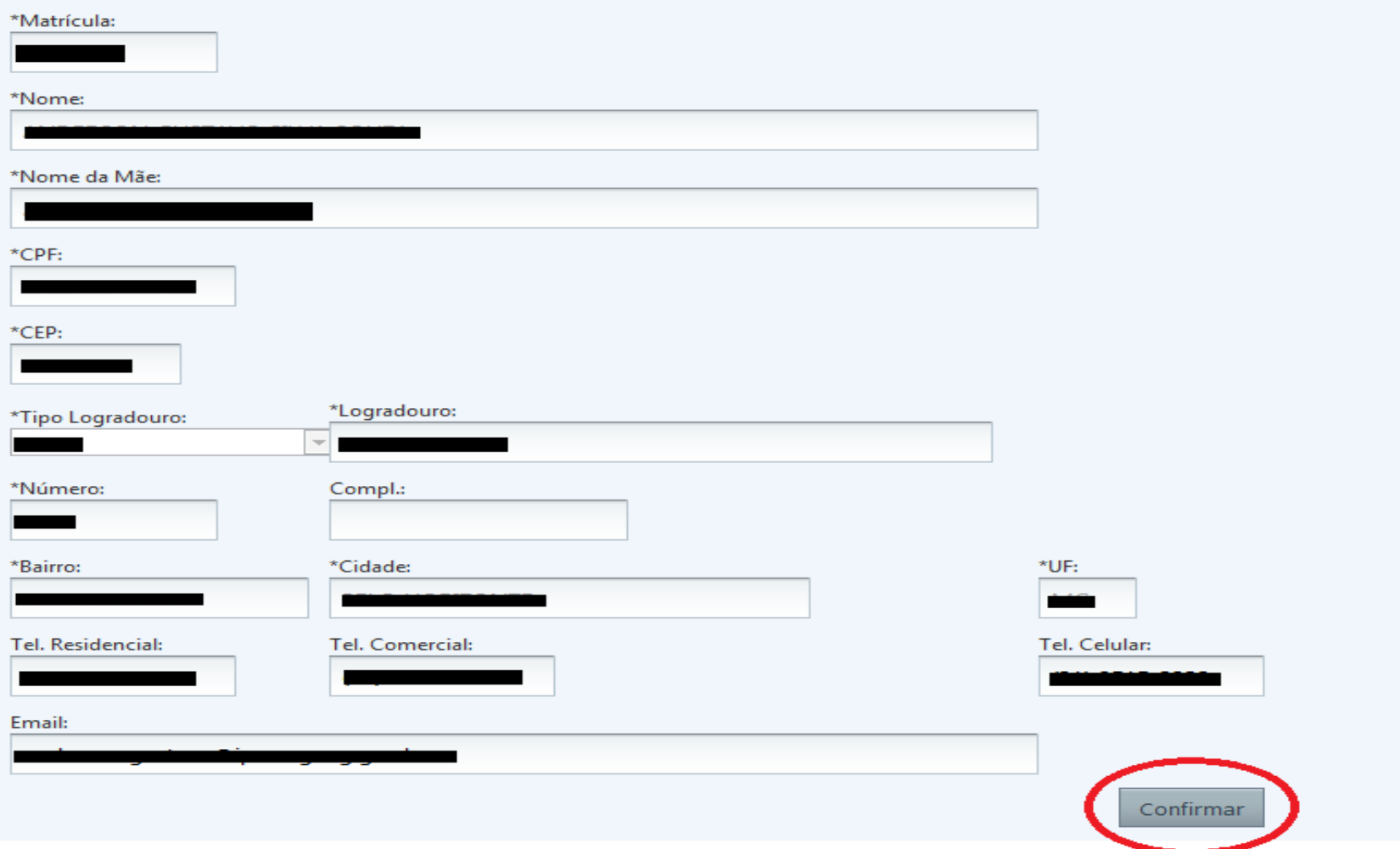

**Após atualizar clique em "Confirmar".**

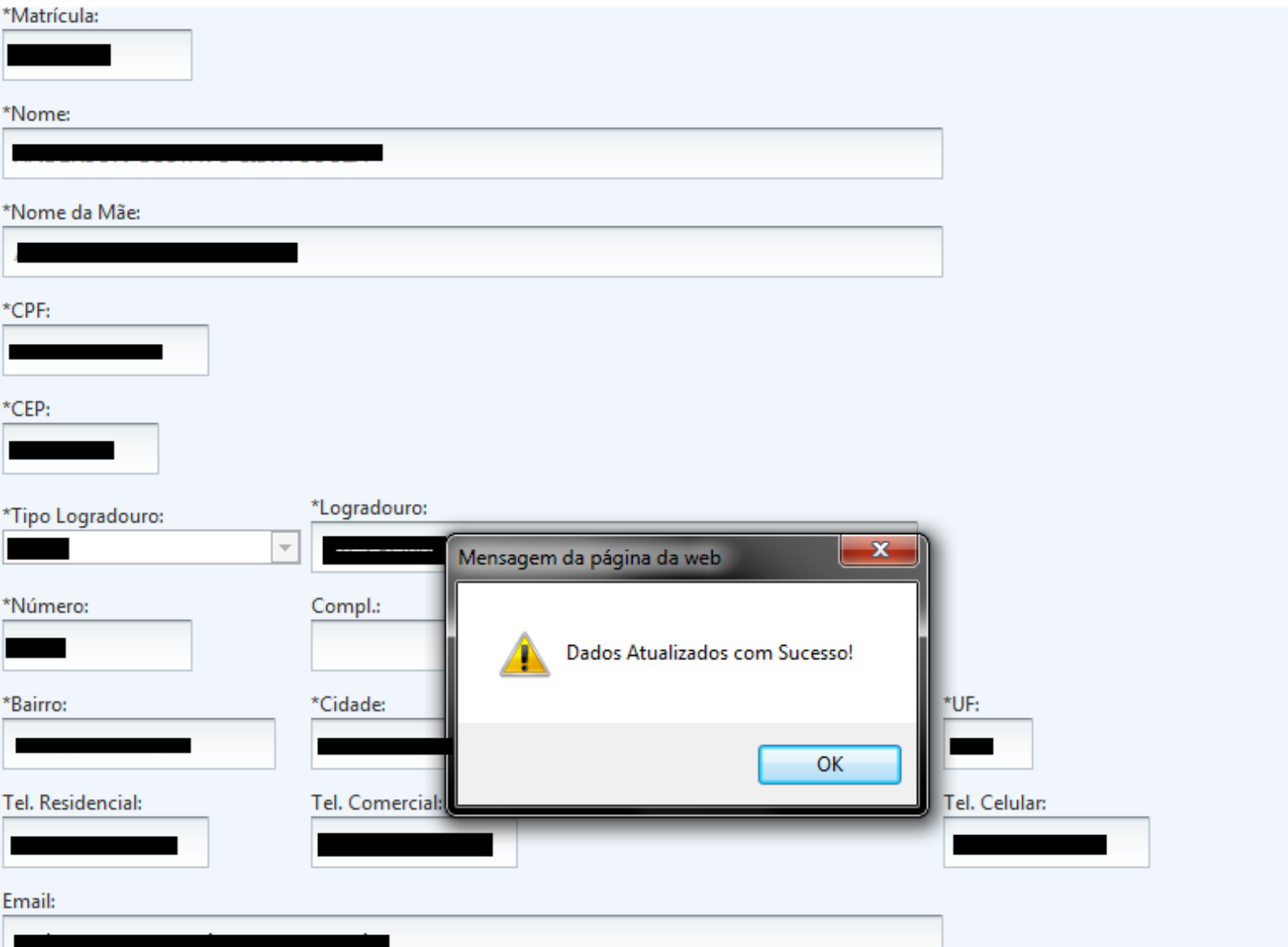

Confirmar

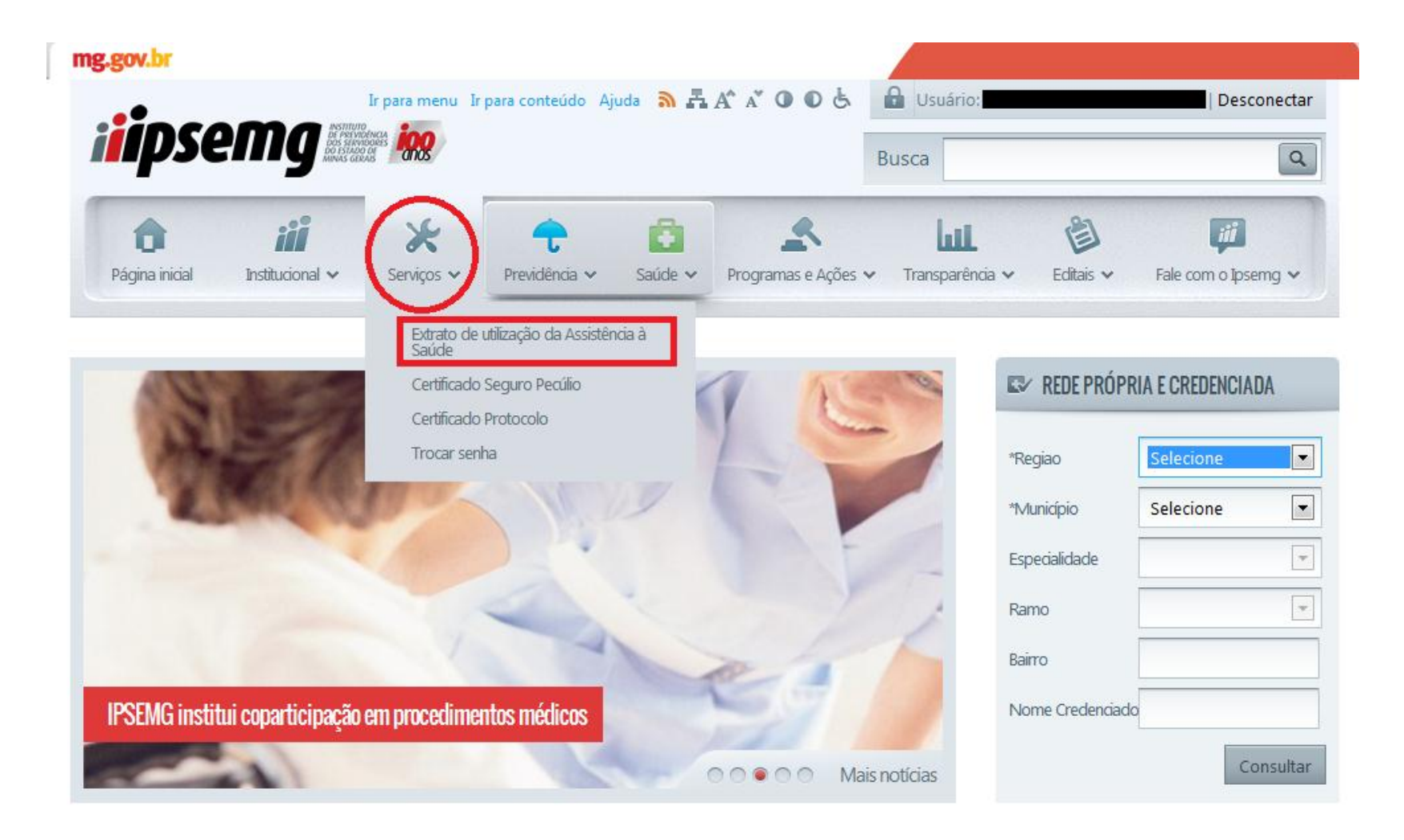

**Passe o mouse no menu serviços e escolha a opção "Extrato de utilização da Assistência à Saúde".**

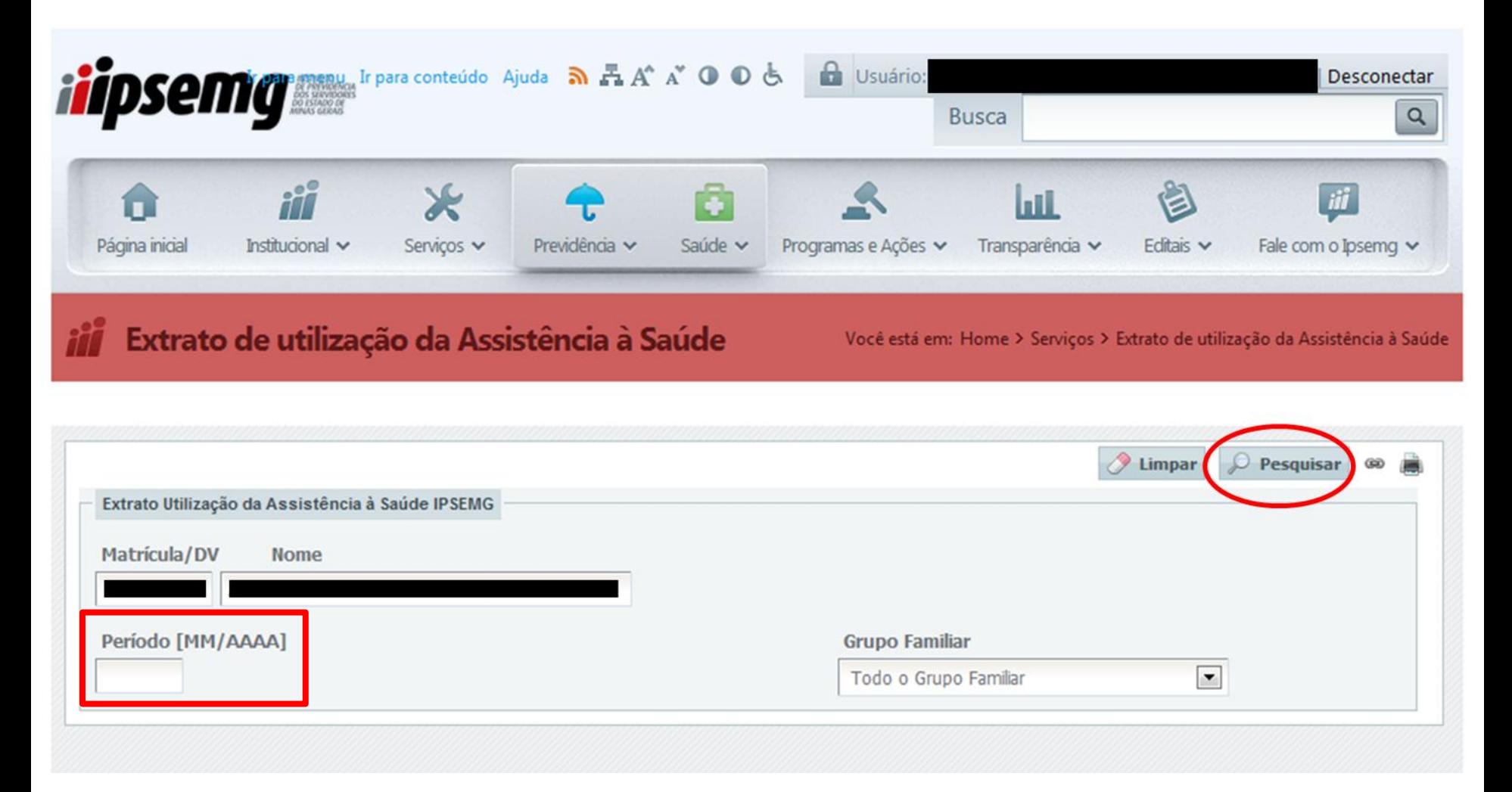

**A matrícula e o nome do beneficiário conectado virão preenchidos.**

**Digite o mês e ano que deseja consultar, no campo "Período [MM/AAAA]", e clique no botão "Pesquisar".**

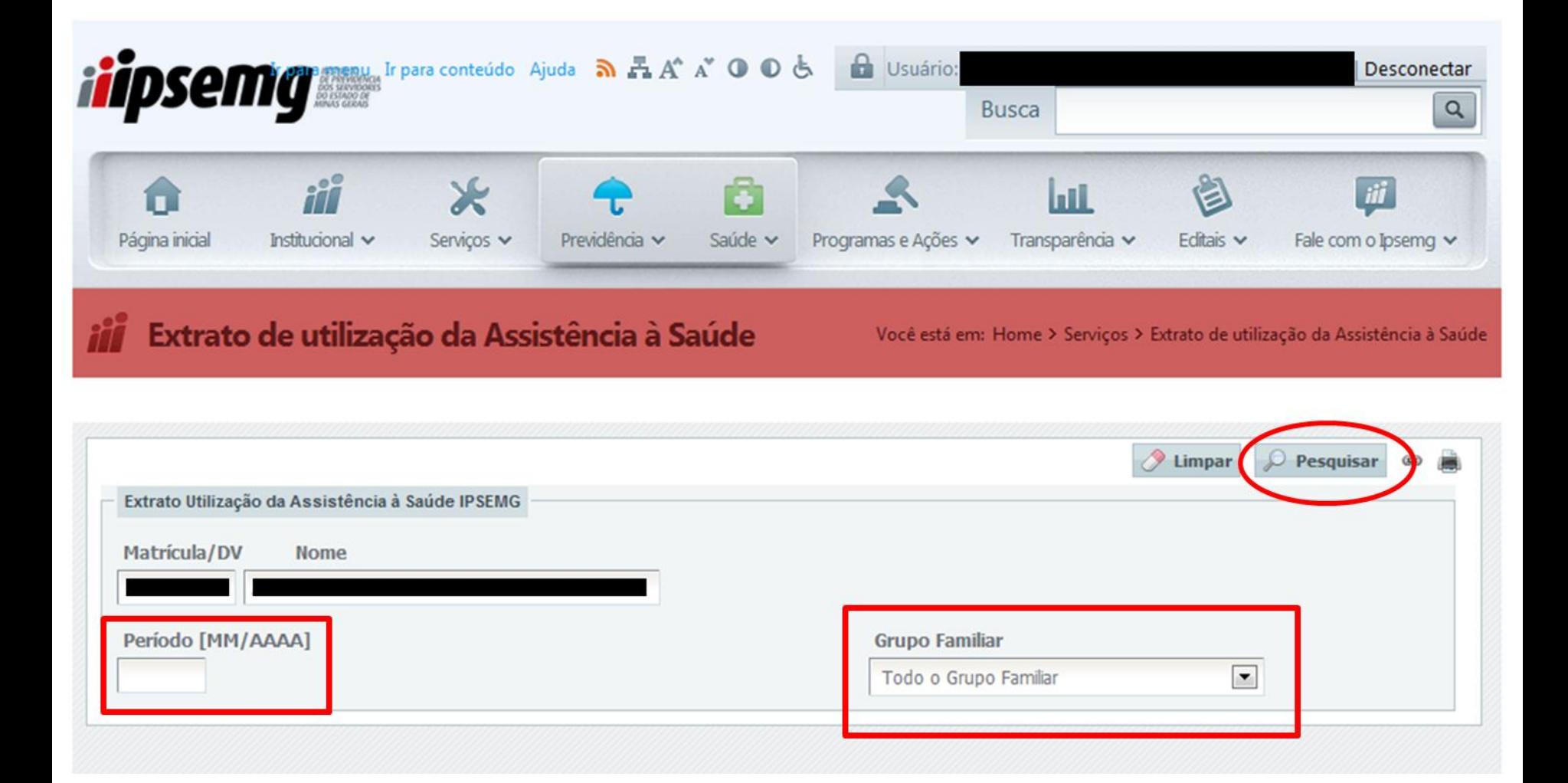

**Caso o segurado titular queira consultar o extrato de algum dependente específico, basta selecionar o nome deste na caixa "Grupo Familiar", informar o período desejado e clicar no botão "Pesquisar".**